### **Difensori di Ufficio**

**Guida all'iscrizione ed utilizzo**

**Versione 10.1**

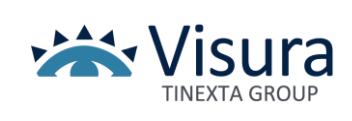

## **ISCRIZIONE**

Per poter eseguire la richiesta dell'avvocato difensore di ufficio è necessario eseguire l'accesso con la user-id e password, se non si è in possesso delle credenziali si potrà procedere all'iscrizione cliccando come da immagine sotto dal sito [www.difensoridiufficio.it](http://www.difensoridiufficio.it/) o dalla versione mobile **[difesasmart.lextel.it](http://difesasmart.lextel.it/)**

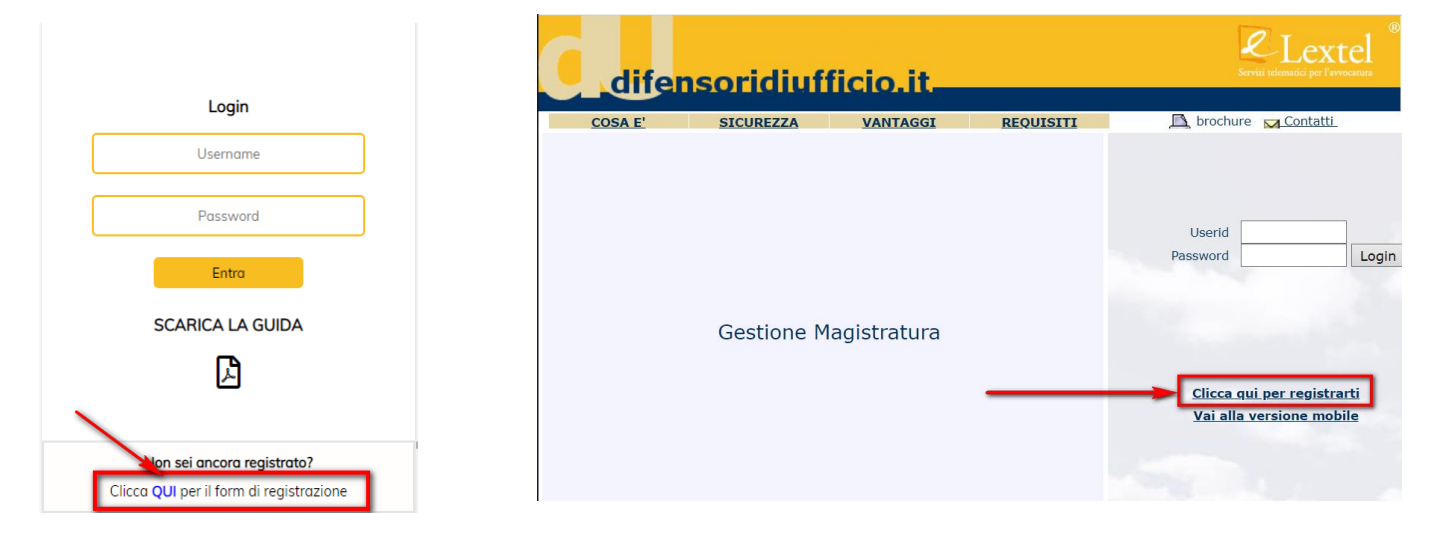

Compilare tutti i campi del form di iscrizione con "DATI ANAGRAFICI" del richiedente

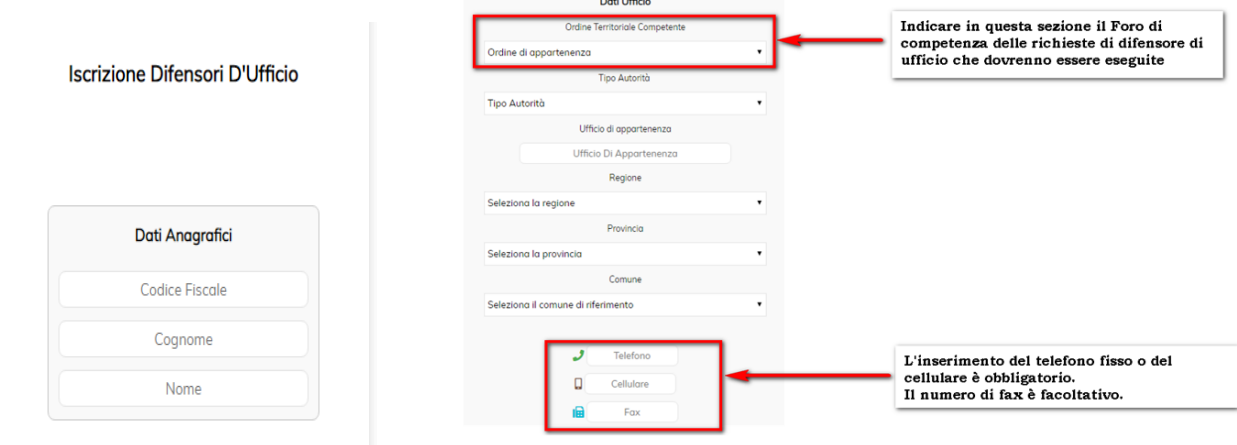

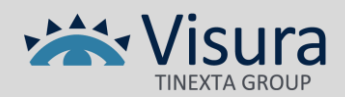

L'ultimo campo da compilare sarà l'inserimento di un indirizzo di posta elettronica ordinaria o certificata al quale verrano inviate le comunicazione finalizzate all'iscrizione stessa.

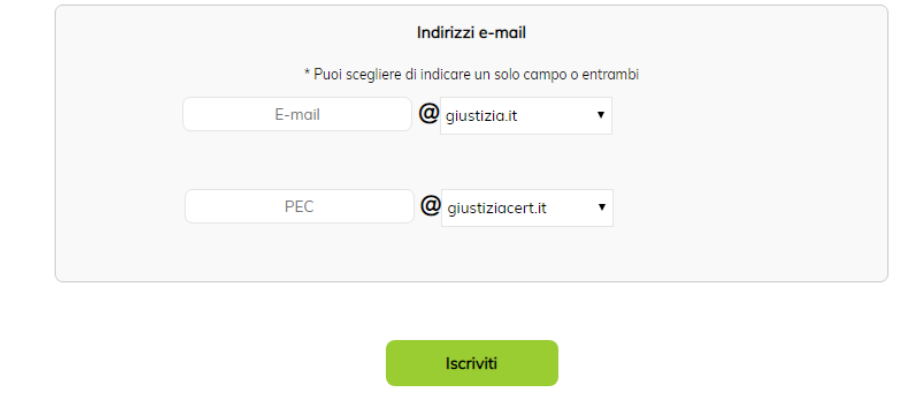

Dopo aver cliccato su "Iscriviti" si visualizzerà la seguente schermata, verrà perciò recapitata un'e-mail con la richiesta di conferma o annullamento dell'iscrizione.

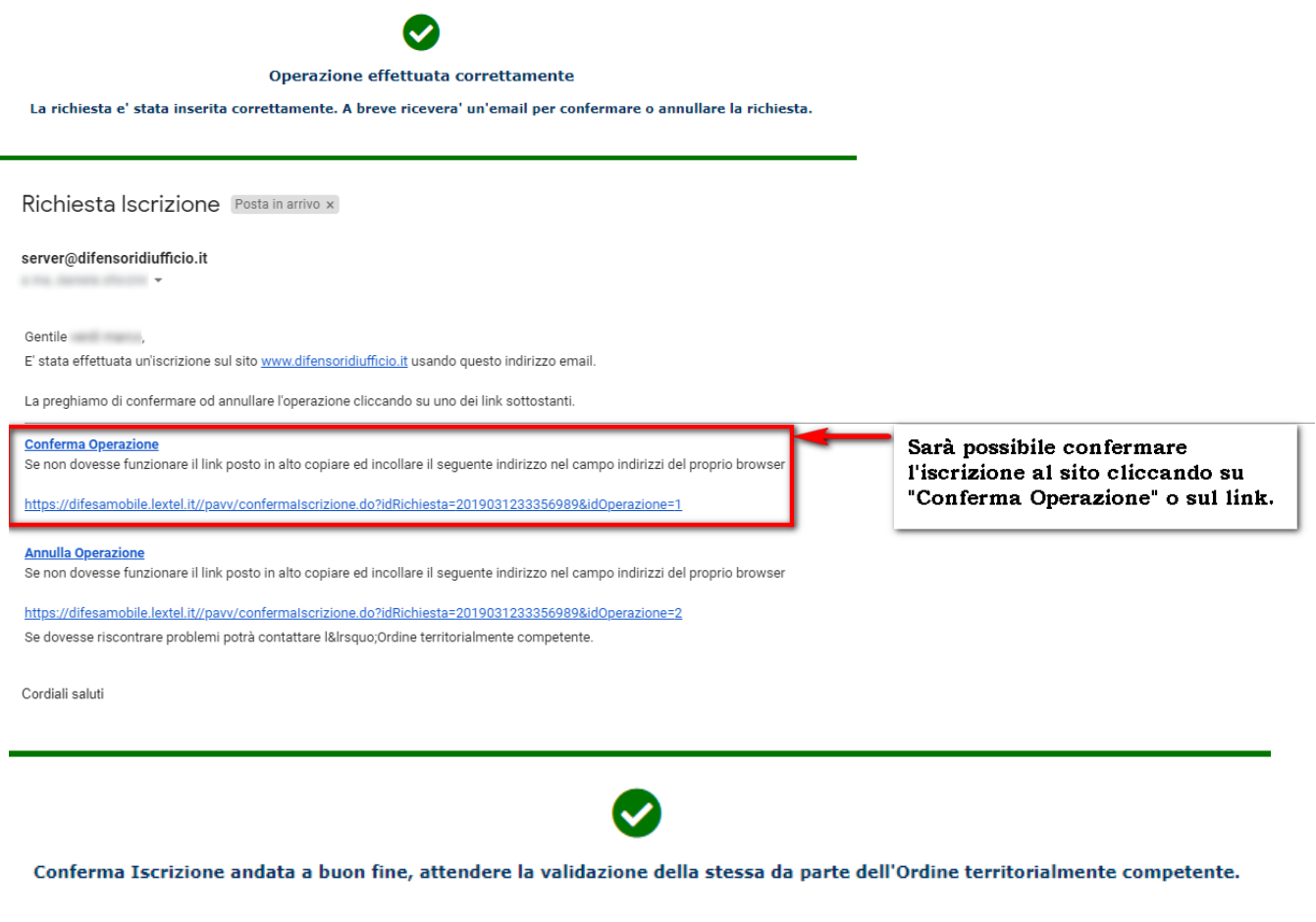

La conferma permetterà all'Ordine territorialmente competente di validare l'iscrizione, verranno così recapitate altre due e-mail contenenti una la user-id di accesso e l'altra la password, che potranno essere utilizzate in accesso sia al sito [difesasmart.lextel.it](http://difesasmart.lextel.it/) che [www.difensoridiufficio.it.](http://www.difensoridiufficio.it/)

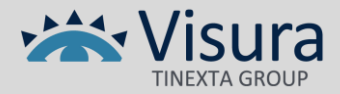

# **RICHIESTA-SOSTITUZIONE-ANNULLAMENTO**

#### **RICHIESTA DIFENSORE DI UFFICIO**

Questa funzione consente agli Organi autorizzati di richiedere l'avvocato difensore d'ufficio cliccando su "**Richiesta Difensore**" (1). Comparirà così il form per eseguire la richiesta.

L'**Ufficio Centralizzato** è un campo di solo visualizzazione mostra a quale ufficio centralizzato corrisponde l'Ordine territorialmente competente sul quale è stata eseguita la richiesta delle credenziali. Nel campo **Ordine** (2) si dovrà selezionare nell'elenco proposto il Foro per il quale si sta richiedendo la presenza dell'avvocato difensore di ufficio.

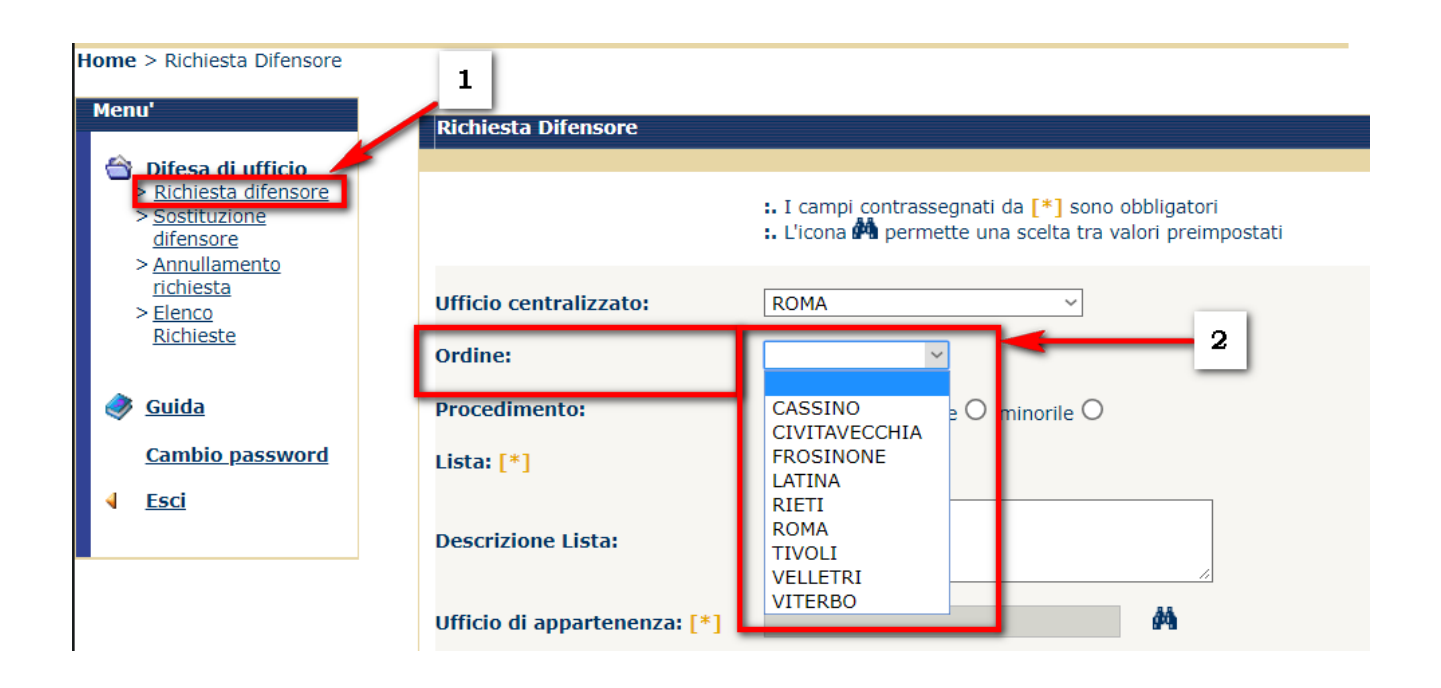

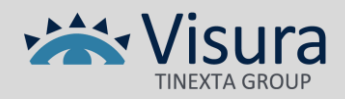

Dopo aver selezionato il tipo di **Procedimento** (1), il sistema presenterà nel campo **Lista** (2) un menù delle liste disponibili per il tipo di procedimento selezionato, si dovrà procede alla selezione della lista più consona alla richiesta che si sta formulando. La **Descrizione della lista** (2) sarà di aiuto per la scelta.

Il campo **Ufficio di appartenenza** (3), ed i campi relativi gli altri dati del richiedente, sono campi che vengono compilati automaticamente dal sistema inserendo l'ufficio indicato al momento della richiesta delle credenziali di accesso.

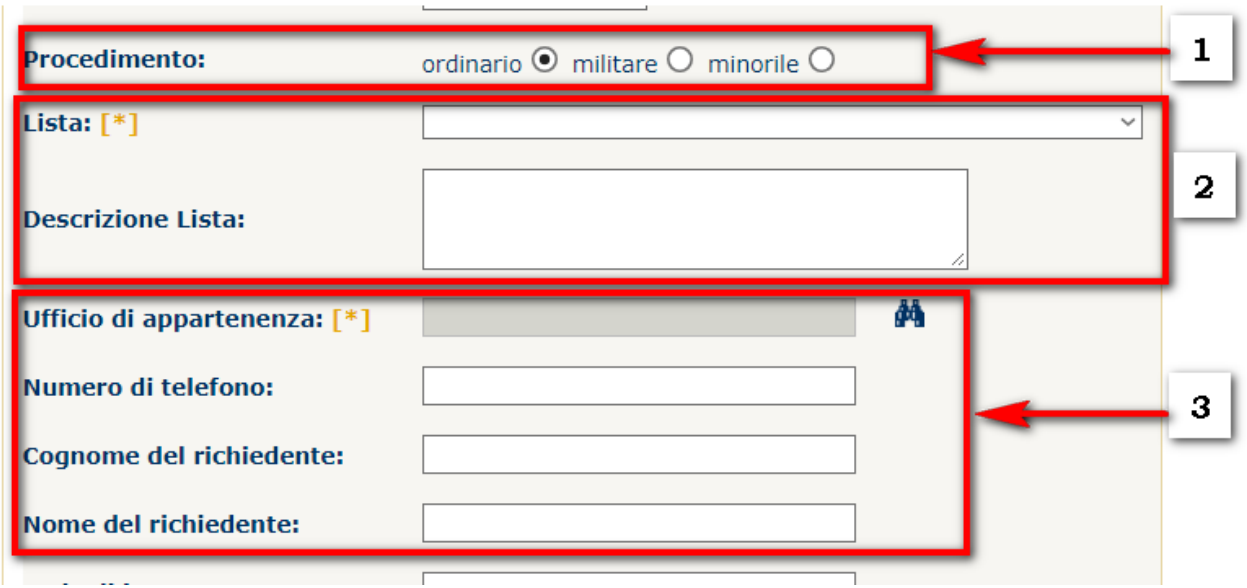

La **Sede di intervento** (1) è un campo facoltativo si può dare indicazione della sede dove sarà necessaria la presenza dell'avvocato difensore di ufficio.

**Data di intervento e Ora di intervento** (2) sono campi obbligatori, si riferiscono a data e ora in cui è richiesta la presenza del difensore, in automatico il sistema proporrà il momento della richiesta.

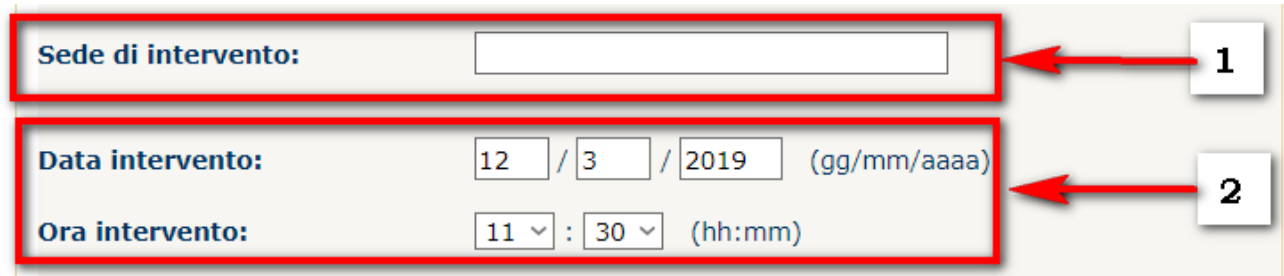

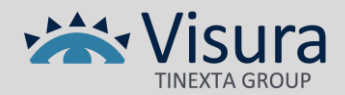

**Numero notizia di reato o del procedimento** (1) è un campo OBBLIGATORIO, ivi va indicato il numero del procedimento se esistente oppure una generica notizia sul tipo di reato per il quel è richiesta la presenza del difensore di ufficio, es.: "arresto" oppure "interrogatorio" o anche DPL (denuncia a piede libero)

I campi relativi ai dati dell'imputato (2) sono facoltativi, è preferibile compilarli nel momento in cui in notizia di reato non viene indicato un numero di procedimento facilmente identificabile. In questo caso l'indicazione di questi campi permetterà una miglior identificazione della richiesta.

Cliccando sulla voce **Conferma** (3) il sistema procederà con la ricerca del nominativo dell'avvocato disponibile.

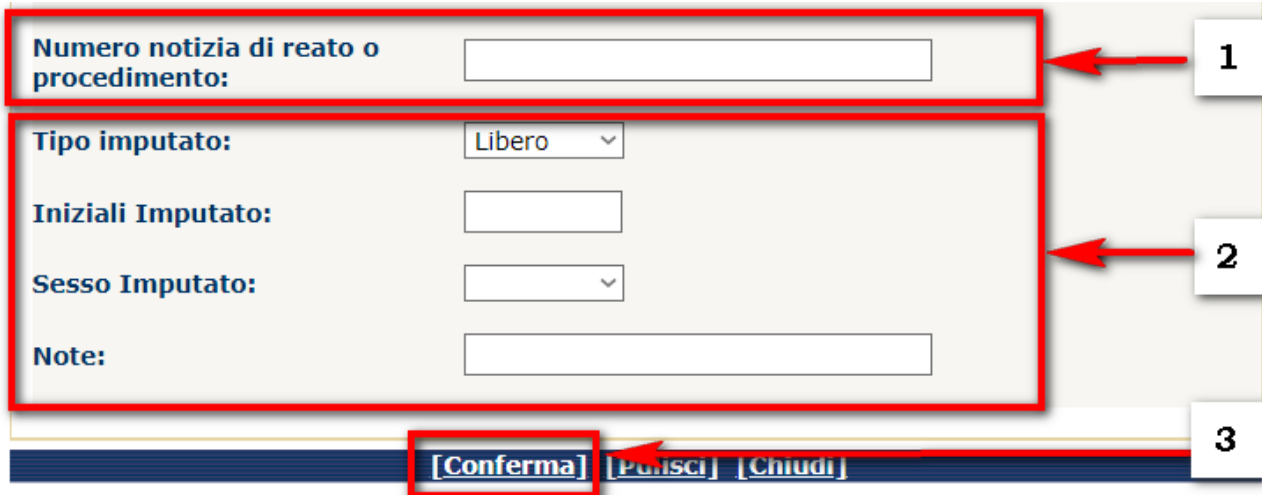

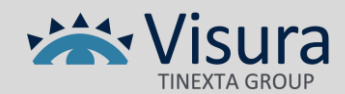

Compariranno a video i dati dell'avvocato assegnato per la richiesta eseguita così come inseriti dall'Ordine competente gestore delle anagrafiche degli avvocati. La richiesta sarà associata ad un numero univoco che la identifica.

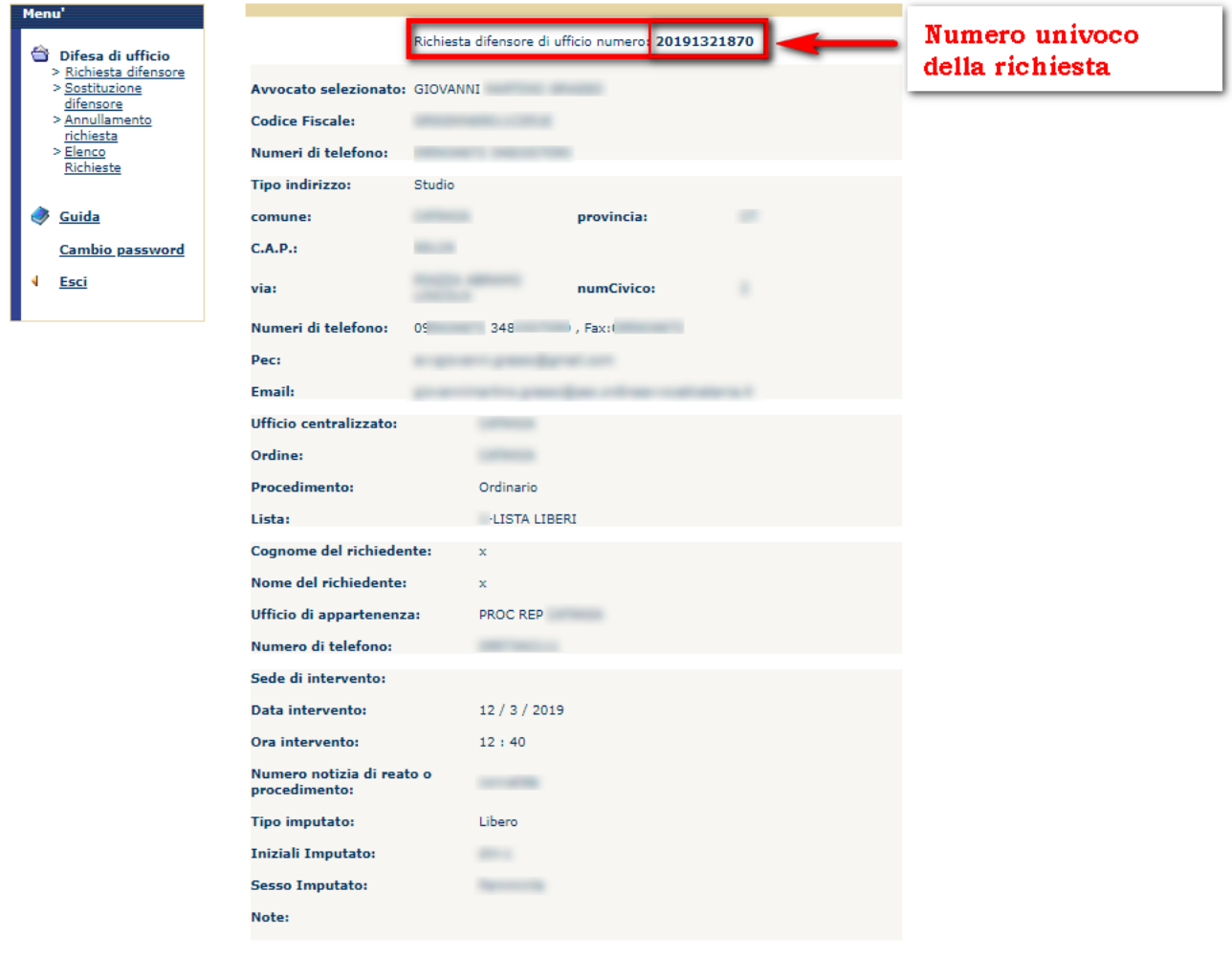

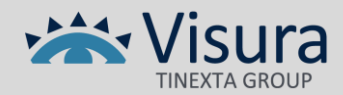

#### **SOSTITUZIONE DIFENSORE DI UFFICIO**

Se il difensore designato in precedenza dal sistema risulta irreperibile, o se è impossibilitato ad intervenire, attraverso questa funzione si può ottenere la **Sostituzione** (1) del nominativo precedentemente selezionato. Sarà necessario inserire il numero univoco (2) rilasciato al momento della richiesta. È possibile effettuare la ricerca delle richieste effettuate in precedenza cliccando su

44 eseguendo un filtro per data di richiesta. Sarà necessario, una volta rintracciata la richiesta, inserire la motivazione della sostituzione.

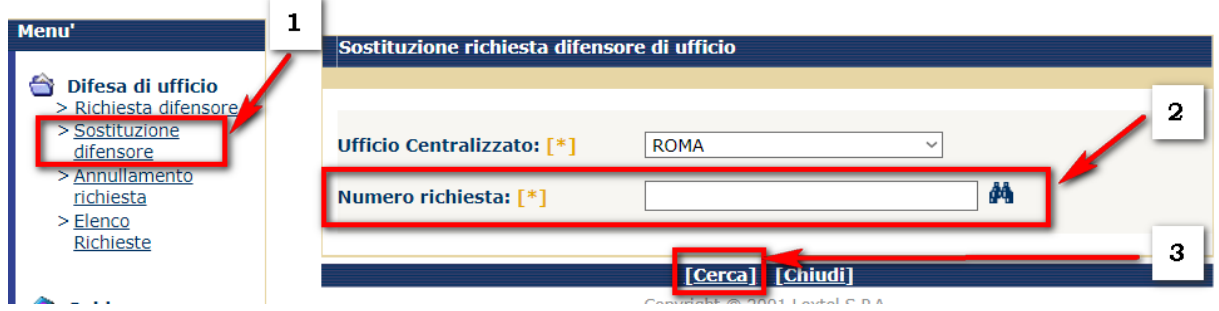

#### **ANNULLAMENTO DIFENSORE DI UFFICIO**

Nel caso in cui un difensore di ufficio precedentemente assegnato non dovesse essere più necessario è possibile annullare la richiesta utilizzando questa funzione (1). Qualora l'avvocato fosse stato già contattato, rimane a carico di chi ha eseguito la richiesta avvisare dell'annullamento dell'incarico. Sarà possibile eseguire l'annullamento dopo aver effettuato il rintraccio della richiesta tramite il codice univoco (2).

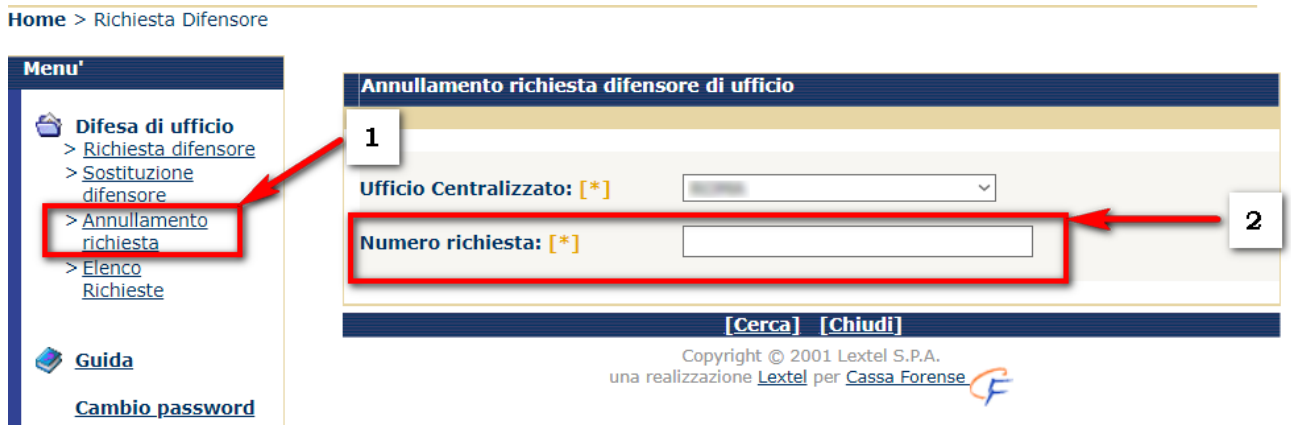

Sarà necessario inserire la motivazione dell'annullamento della richiesta:

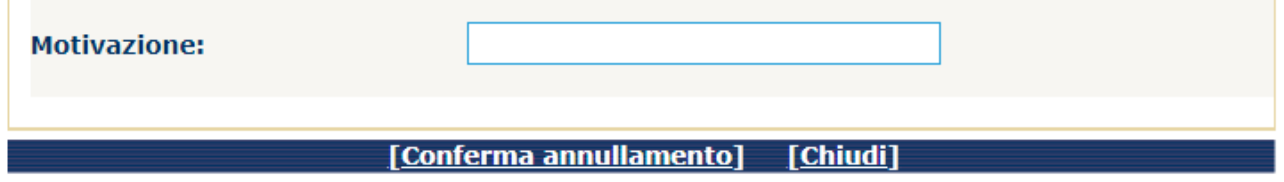

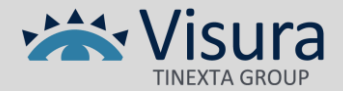

#### **ELENCO RICHIESTE**

La sezione "Elenco delle Richieste" (1) di verificare tutte le richieste eseguite dall'utente, inserendo almeno la data di inizio (2), cliccando poi su Cerca (3).

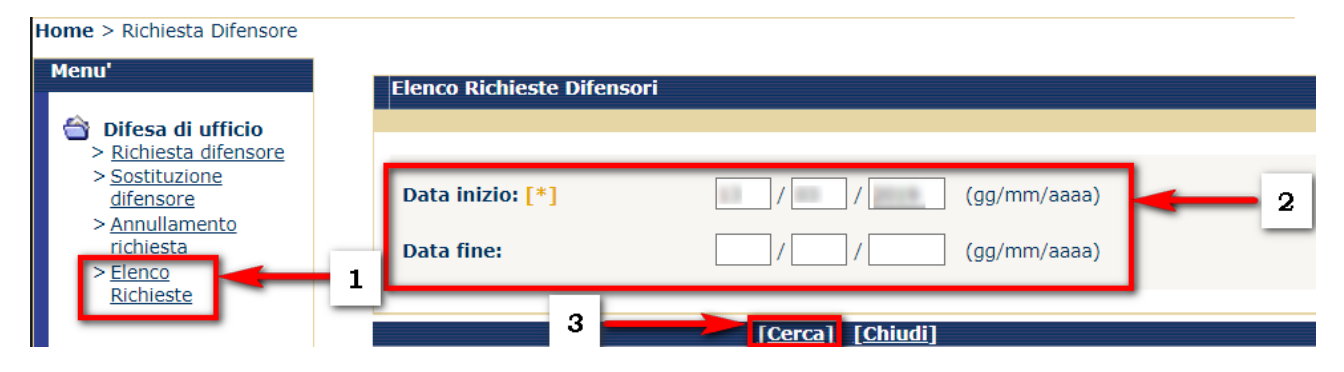

Apparirà così l'elenco di tutte le richieste eseguite (1) che potranno essere visualizzate ognuna nel dettaglio (2).

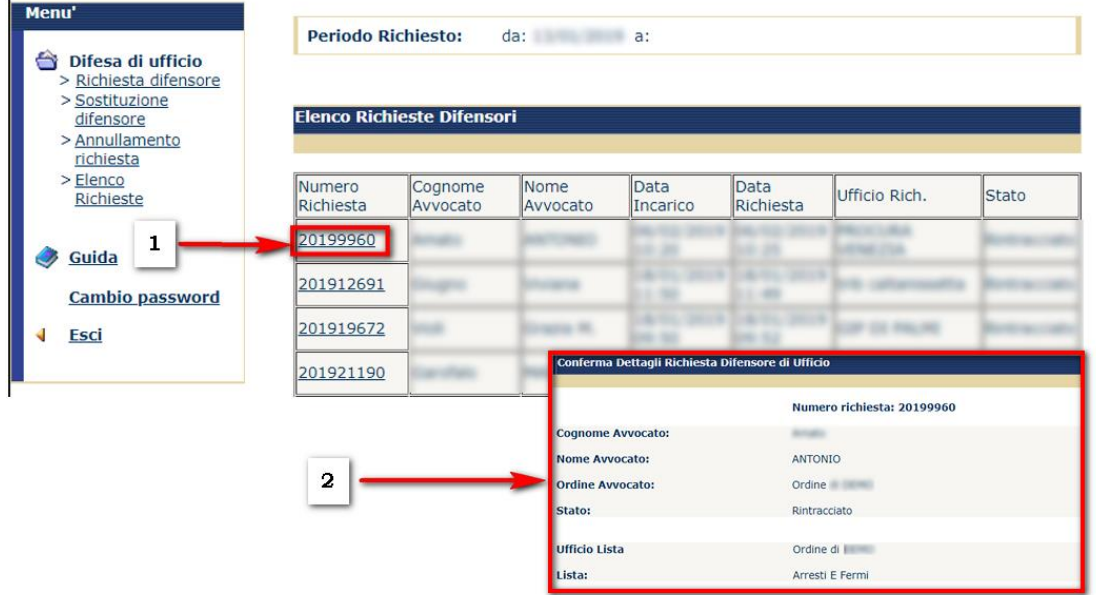

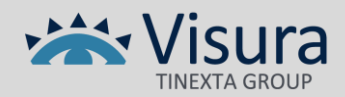

 $\overline{1}$